# 广东省社会工作管理系统

# 使用手册

(普通用户版)

广东省社会工作师联合会

2017 年 6 月

目录

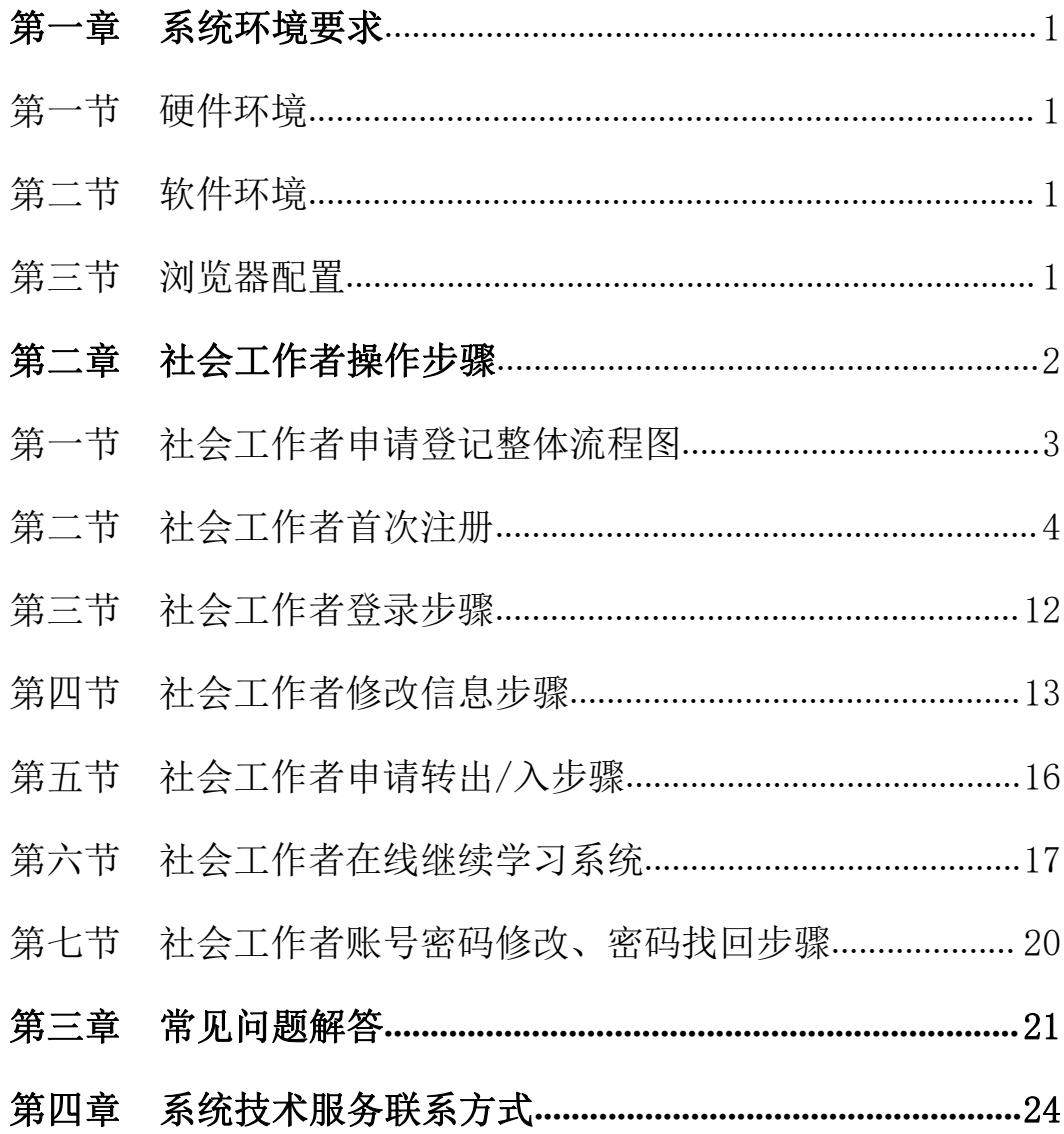

### <span id="page-2-0"></span>第一章 系统环境要求

#### 第一节 硬件环境

PC 兼容机或笔记本, 586 以上 CPU, 521M 或以上内存, 2G 以上硬盘空间,VGA 彩色显示,本地网络打印机。

#### 第二节 软件环境

Windwos XP 或者以上系统, 并具备管理员权限, 安装 IE6 以上浏览器, 建议 IE8 或以上。

#### 第三节 浏览器配置

1、Internet Explorer 的版本

由于本系统采用了 Java、XML 等先进技术, 对客户端的 IE 浏览器要求是在版本 8.0 以上,登陆前请先检查本机的 IE 浏览器版本,确定方法如下:

1)打开 IE 浏览器,点击"帮助"菜单的"关于 Internet Explorer", 如图 $(001)$ :

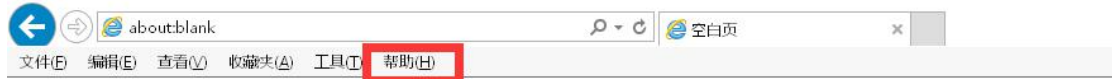

图(001)

1

<span id="page-3-0"></span>2)在弹出的窗口中查看 IE 的版本,如图(002):

![](_page_3_Picture_40.jpeg)

图(002)

如在版本出显示是 8.0 或者以上版本则不需要升级,如果是 低于 8.0 版本请按照相关操作进行升级。

# <span id="page-4-0"></span>第二章 社会工作者操作步骤

### 第一节 社会工作者申请登记整体流程图(003):

![](_page_4_Figure_3.jpeg)

图(003)

### 第二节 社会工作者首次注册

▶ 打开 IE 浏览器

> 输入网址: https://www.gdsgdj.gov.cn/, 敲回车 登入系统首页,如图(004):

![](_page_5_Picture_59.jpeg)

图(004)

▶ 首次登录系统,请点击"立即注册"链接进入注册页 面,如图(005):

![](_page_5_Picture_60.jpeg)

![](_page_6_Picture_1.jpeg)

### 点击注册按钮后进入首页,如图(006):

(II)广东省社会工作管理系统

图(006)

 选择注册类型,如图(007),不同登记类型所需填 写的资料会有些区别。

![](_page_6_Picture_47.jpeg)

图(007)

 按要求输入姓名,身份证号,验证码,点击验证按 钮,系统跳入注册信息界面,如图(008):

![](_page_7_Picture_44.jpeg)

 如果是省外考取的全国社会工作师职业水平证书或 不在当年登记范围内的,系统将给出以下提示,如图(009)。 请按照通知上指定的流程进行登记申请,并与当地登记受理 机构管理员联系。

![](_page_7_Picture_45.jpeg)

图(009)

信息录入:

个人基本信息(全部必填):

如实填写性别、籍贯、出生年月(由身份证读取)、政治 面貌、婚姻状况、专业、职称、职务、毕业院校、最高学历、 毕业时间、工作单位、单位类别、证书等级、月薪等信息, 其中:

工作所在城市:通过下拉列表,选择工作所在的城市, 此时在社会工作者信息注册成功后,该信息数据会自动转到 此市(区)管理账号下,由此管理员进行审核;

工作领域:通过下拉列表,选择现工作领域;

是否在社工岗位任职:在社会工作服务相关岗位工作的 选择"是";反之选择"否"'

职业水平证书发放日期: 填写全国社会工作师职业水平 证书内页的"批准日期";

职业水平证书管理编号: 填写全国社会工作师职业水平 证书内页 17 位以上的管理号。

联系方式:

联系地址、邮编、固话、手机(必填)、电子信箱。

7

其他信息:

社会工作专长(最多只可选择两个),备注信息。如图 (010):

![](_page_9_Picture_64.jpeg)

图(010)

 社会工作经历(工作经历为必填项目,不填写工作 经历将无法提交)。点击"添加工作经历"按钮,打开录入 工作经历界面,如图(011):

![](_page_9_Picture_65.jpeg)

 点击"删除工作经历",删除工作经历录入框,点 击"添加工作经历"可继续添加多个工作经历,如图(012。

![](_page_9_Picture_66.jpeg)

图(012)

▶ 个人荣誉,点击"添加个人荣誉"按钮,如实填写 曾获得区级以上荣誉奖项。点击"删除个人荣誉"可将删除 当条信息,如图(013):

![](_page_10_Picture_68.jpeg)

> 专业服务开展信息,点击"添加专业服务"按钮, 如实填写曾开展的服务案例信息(包括个案、小组等内容)。 点击"删除专业服务"可将删除当条信息,如图(014):

![](_page_10_Picture_69.jpeg)

 督导服务开展信息,点击"添加专业督导"按钮, 如实填写曾开展的督导信息(包括内部督导等内容)。点击 "删除督导服务"可将删除当条信息,如图(015):

![](_page_10_Picture_70.jpeg)

▶ 上传照片,点击"添加照片"选择照片上传至系统 中。照片的大小不能超过 20k。如照片不满足要求,可点击 "下载照片编辑器",安装编辑器后即可对照片进行处理。 如图(016):

![](_page_11_Picture_51.jpeg)

图(016)

 点击添加"个人荣誉"按钮添加个人荣誉,非机构 社工无添加个人荣誉项目,无需填写,如图(017):

![](_page_11_Picture_52.jpeg)

 所有信息录入完成之后,提交至后台进行相应验证, 验证通过,会出现以下用户提示(恭喜您注册成功,用户默 认密码为身份证号码后 6 位, 为了个人信息安全, 请及时更 改密码)。如图(018):

![](_page_12_Picture_71.jpeg)

#### 注意事项:

 所在城市,政治面貌、职称、工作领域、最高学历、 单位类别、职业水平证书发放日期、证书等级、第一社会工 作专长及第二社会工作专长通过下来列表进行选择。

▶ 注册填写信息前,可在注册界面右上角点击"点击 下载填表说明"下载电子版操作说明书,如图(019):

![](_page_12_Picture_72.jpeg)

图(019)

注册成功后,请及时更改用户密码。

#### <span id="page-13-0"></span>第三节 社会工作者登录步骤

 打开系统平台首页,输入姓名及密码(初始密码为 登记申请者身份证后 6 位)。

 社会工作者登录后进入信息主页,页面显示如图 (020),在这个页面社会工作者可以看到自己的基本信息、 申请状态及继续教育情况等相关信息。

![](_page_13_Picture_47.jpeg)

图(020)

#### <span id="page-14-0"></span>第四节 社会工作者修改信息步骤

 登录系统后,界面左上角显示用户状态(待审核、 初始通过、初审未通过、终审通过、终审未通过、已打证), 如图(021):

![](_page_14_Picture_52.jpeg)

图(021)

 如果资料处于待审核,初审未通过,终审未通过状 态,点击"修改资料"按钮,系统将进入如下界面,可对社 会工作者录入的所有信息进行修改,如图(022):

![](_page_14_Picture_53.jpeg)

图(022)

 如果用户信息处于初始通过,终审通过,已打证状态, 系统将进入如下界面,只可对联系方式已经工作经历进行修 改,如图(023):

![](_page_15_Picture_64.jpeg)

图(023)

 修改工作经历,点击上图(024)修改页上的"修改 工作经历"按钮,进入如下界面:

![](_page_15_Picture_65.jpeg)

图(024)

 点击列表中的删除按钮,可以删除对应的工作经历。 点击"修改"按钮,系统弹出工作经历修改框,可 对工作经历进行修改,点击确定按钮提交信息,如图(025):

![](_page_15_Picture_66.jpeg)

图(025)

 点击右上角的增加工作经历按钮,系统弹出增加工 作经历输入框,录入信息,点击确定按钮提交,如图(026):

![](_page_16_Picture_43.jpeg)

图(026)

 修改界面下方有"返回"和"按钮",点击返回按 钮返回上一级,可选择其他操作,点击提交按钮提交修改的 资料,如图(027):

![](_page_16_Picture_44.jpeg)

图(027)

#### <span id="page-17-0"></span>第五节 社会工作者申请转出/入步骤

 转出申请,如工作机构变更,需更新工作地市或工 作单位信息,点击上图(020)界面上的"转出申请"按钮, 系统将进入以下界面,如图(028):

![](_page_17_Picture_55.jpeg)

图(028)

▶ 输入转入机构和转出原因, 点击"提交"按钮提交 信息。提交成功后,系统将修改社会工作者资料状态为"申 请转出",待转人方的机构管理员进行审核。

 转出申请成功后,社会工作者的登记信息/数据即会 自动转入申请转入方的管理账号内。

### <span id="page-18-0"></span>第六节 社会工作者在线继续学习系统

 继续教育学习系统,社工登录系统之后将进入个人 信息界面,点击头像上方的"继续学习"按钮(029):

![](_page_18_Picture_47.jpeg)

图(029)

 系统转入继续学习系统后,需输入密码进行账号二 次验证,如图(030):

![](_page_18_Picture_48.jpeg)

图(030)

### 验证成功之后,进入学习系统主界面,如图(031):

![](_page_19_Picture_36.jpeg)

图(031)

 点击主界面右上角个人图像处,可对个人信息进行 设置,如图(032):

![](_page_19_Picture_37.jpeg)

 点击主界面上方的"课程"按钮可以查看系统中公布 的学习课程,选择上课进行课程学习,如图(033):

![](_page_20_Picture_43.jpeg)

图(033)

 如果想要查看个人的学习情况,点击个人图标右方 的"我的学习",可以进入到个人学习管理界面,查看个人 的学习情况,如图(034):

![](_page_20_Picture_44.jpeg)

图(034)

#### <span id="page-21-0"></span>第七节 社会工作者账号密码修改、密码找回步骤

▶ 修改密码,点击图(020)界面上的"修改密码"按 钮,系统弹出修改密码对话框,输入原密码和两次新密码, 点击确定修改新密码,如图(035):

![](_page_21_Picture_61.jpeg)

图(035)

 密码找回,登录系统首页界面,点击图(036)界面上 的"忘记密码"按钮,输入姓名、身份证号及验证码后,即 可重置密码,如图(037):

![](_page_21_Picture_62.jpeg)

图 $(036)$  图 $(037)$ 

### <span id="page-22-0"></span>第三章 常见问题解答

#### 第一节 社会工作者职业资格证是否能够进行登记?

目前我省仅为由中华人民共和国人力资源和社会保障 部及中华人民共和国民政部批准办法的的社会工作者职业 水平证实行登记,其余证书暂不在我省社工登记系统登记。

#### 第二节 IE 浏览器页面显示不正常

问:页面显示不正常或安装了打印控件仍不能正常打印 怎么办?

答:如果客户端的操作系统为 Windows XP Service Pack 2 或者安装了防火墙、IE 的安全级别设置得很高的话,即使 空间成功安装,仍可能造成与打印空间的交互被禁止,而导 致打印页面不能正常试用的情况。这时您可以打开 IE 浏览 器,把安全级别设置调整即可,具体为:

打开 IE, 点击"工具"菜单, 点击"Internet 选项", 在弹出对话框中选择"安全",点击"受信任的站点",点 击下面的"自定义级别",在弹出的"安全设置"对话框中, 把"对没有标记为安全的 ActiveX 空间进行初始化和脚本运 行"一栏选择为"启用",如图(038):

21

![](_page_23_Picture_26.jpeg)

图(038)

点击"确定"关闭"安全设置"对话框,然后关闭所有 IE 窗口,再次打开 IE。

# 第三节 社工信息注册时系统提交信息不成功、照片上传不 成功或信息提交后无法显示?

为避免信息不兼容导致无法顺利完成信息登记,请使用 IE8 以上浏览器登录系统并进行相关操作。

登记申请表均为必填项,信息提交不成功时请检查是否 已填写完整;系统已在照片上传处增加照片编辑器,在上传 照片前请先下载安装编辑器,此编辑器能使照片自动剪辑为 符合标准的格式,使之成功上传。

# 第四节 社工登记信息成功提交后为什么状态一直为"待审 核"?

根据登记流程,社工登录系统成功提交个人信息后,需 按登记流程,将规定纸质版资料交到机构或相应登记受理机 构,由管理员进行初审后,状态才会改变。

## 第五节 社工登记信息成功提交后为什么管理员账号查询 不到其信息?

需核实其在系统填写的资料中"工作所在地"或"工作 单位"是否填写了该市/机构,若填写其他城市/机构,数据 即会自动匹配到其他地管理员账号内。

23

## <span id="page-25-0"></span>第四章 系统技术服务联系方式

广东省社会工作管理系统版权归广东省民政厅、广东省 社会工作师联合会所有。

系统维护及技术服务由广东省社会工作师联合会登记 与会员中心负责,若有疑问可与我会联系,联系方式如下:

联 系 人: 郑清清、谢永平

联系电话: 020-83372485

电子邮箱:gdsglt2013@163.com